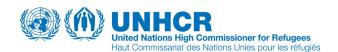

## Simple Instructions for Creating a File Request Using the UNHCR Archives Catalogue

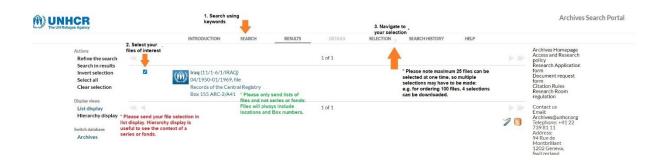

- 1. Search Using Keywords (country, region, year etc.)
- 2. Select your files of interest. Please only send lists of **files** and <u>not</u> series or fonds. Files will include locations and box numbers, which are needed for the retrieval process.
- 3. Navigate to your selection. (*Please send your file selection only in List Display. The Heirarchy Display view is useful to see the context of a series or fonds.*)

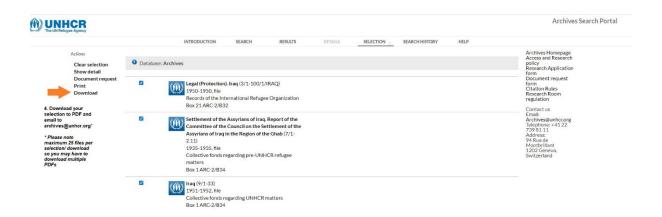

4. Download your selection as PDF and send it via email to archives@unhcr.org

## Helpful Tips:

- There are a maximum 25 files per selection, so you may need to download multiple PDFs.
- For more help on the search page see: https://adlib-ras.unhcr.org/static/help
- We recommend 10 files per morning session (4 hours)
- Please note that some files may be closed as per the conditions listed in our Access Policy
- Be sure to send your list one month before your visit
- Contact our team if you have any questions; we're happy to help!